## Virtual TimeClock Guide

Clocking In/Out (Non-Exempt), Entering Leave & Approving Timecards

## **Clocking In/Out (Non-Exempt ONLY)**

From the main "Virtual TimeClock" screen, **left**-click on the user's name to engage the submenu and select "Start".

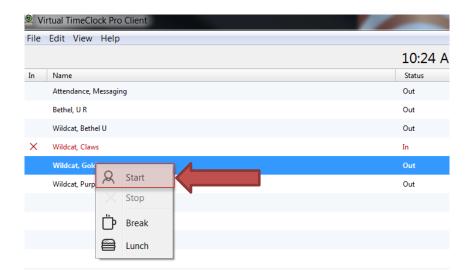

To clock-in, enter your password and press start. Continue to repeat the above step to execute clocking-out, leaving for lunch, or returning from lunch. See below for reference.

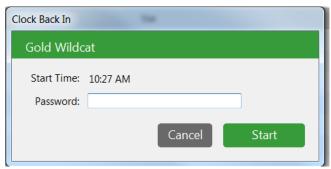

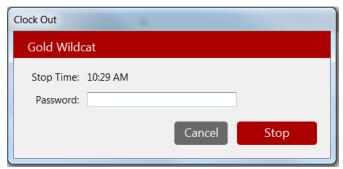

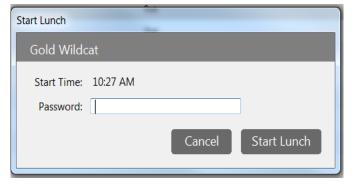

| Return From Lunch              | -             |
|--------------------------------|---------------|
| Gold Wildcat                   |               |
| Start Time: 10:28 AM Password: |               |
|                                | Cancel Return |

## **Entering Leave**

To enter leave in the system, the user must **right**-click their name from the main screen to engage the sub-menu and select "Open User Status".

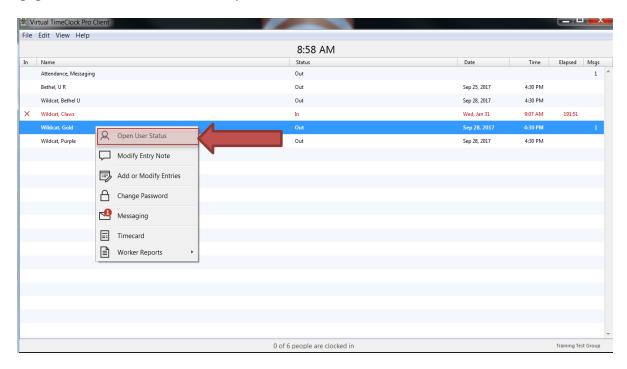

The "User Status" pop-up will appear, prompting the user to enter their password.

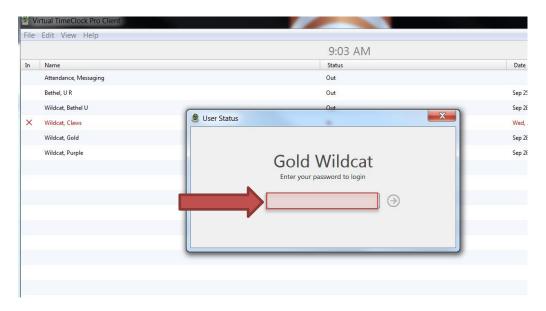

Once logged in, the "User Status" window will open. <sup>1.</sup> Select the menu in the upper left-hand corner to display the menu options and <sup>2.</sup> select "Add or Modify Entries".

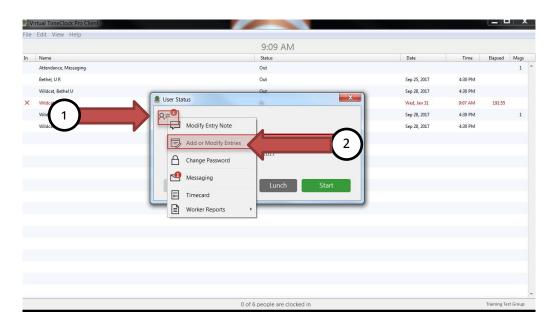

The "Entry Editor" screen will appear. Select "Add Leave" to enter any new leave.

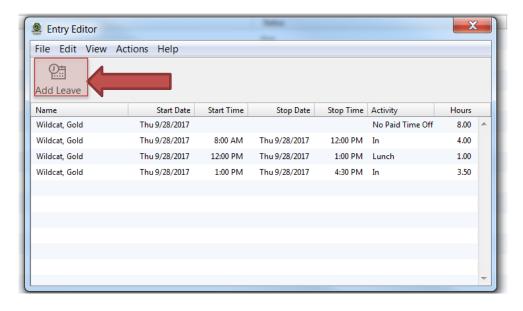

From the "Add Leave Entry" screen, the user must enter the following fields:

- 1. Select "Leave" to choose type of leave (personal, sick, vacation, etc.)
- 2. Select "Start Date" by typing in the numerical month, day and year or choose the calendar icon
- 3. Select "Time" to enter the amount of time taken [Leave time is taken in increments of 2 hours]
- 4. Select "Days" to enter the number of days taken
- 5. If needed, check the boxes next to "Saturday and Sunday" to ensure those days are NOT included in the number of days taken if it spans through the weekend.
- 6. Select "Create"

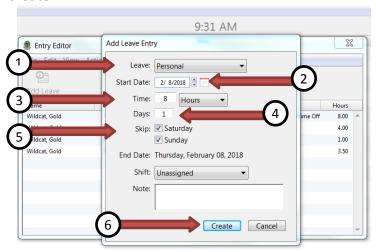

A "Confirm New Entries" prompt will appear, allowing the user to check the information entered. If everything is accurate and there is no need to enter another leave, select "Save & Close".

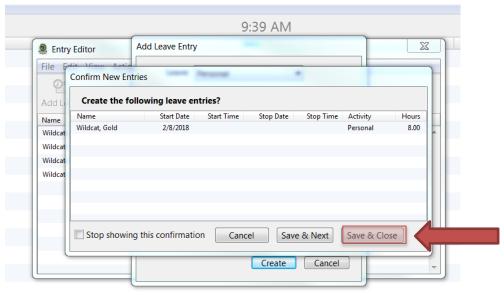

**EXEMPT EMPLOYEES ONLY:** If there is no leave to be entered for the designated pay period, select "No Paid Time Off". In order to indicate no time was taken, select the beginning date of the pay period for the "Start Date" and enter **0.001** in the "Time" field. The system will round the number to "0" on the timecard. Once everything is entered, press "Create" and "Save & Close" from the "Confirm New Entries" window.

## **Approving Timecards**

(The user must be logged into the system. To learn how to log-in, see "Entering Leave" first screen.)

From the "User Status" menu, <sup>1</sup>select the menu in the upper left-hand corner to display the menu options and <sup>2</sup>select "Timecard".

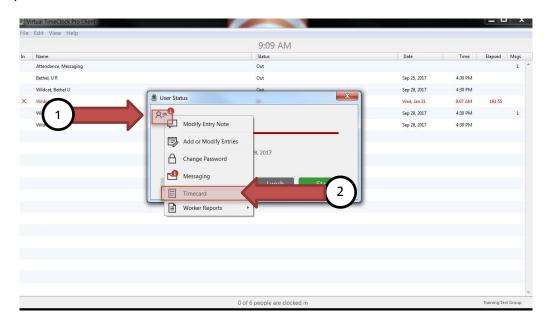

The "Timecard Detail Report" screen will appear. Users must review their timecard and press "Approve". By pressing approve, they are agreeing to the statement that reads "My electronic timecard accurately reflects all hours worked. I was provided with all meal and rest periods, except as noted on my timecard." Keep in mind, all timecards must be submitted in the time frame specified by HR. In the event an error is identified on the timecard after the user has approved it, a supervisor must be notified immediately. Once the supervisor has made the revision, it is the user's responsibility to re-approve the revised timecard.

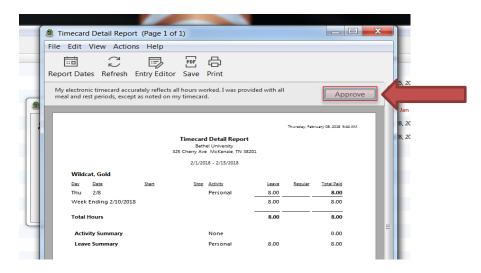